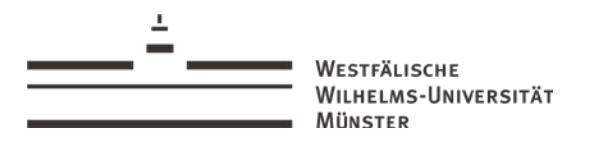

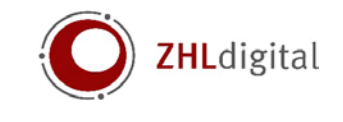

# Leitfaden zur barrierefreien Gestaltung von Textdokumenten

## **1 Einleitung**

Der Westfälischen Wilhelms-Universität ist es ein wichtiges Anliegen, die gleichberechtigte Teilhabe aller Studierenden am Studium zu ermöglichen. Um dieses Ziel zu erreichen, gilt es unter anderem die Barrierefreiheit von Lehr- und Lernsituationen zu gestalten.

## **2 Idee zu diesem Leitfaden**

Im Lauf des Studiums wird ein Großteil der Informationen visuell vermittelt und wahrgenommen. Studierende mit eingeschränktem Sehvermögen stellt dies vor besondere Herausforderungen. Mit diesem Leitfaden zur barrierefreien Gestaltung von Texten möchten wir einige Anregungen geben, die dabei unterstützen, Lehr- und Lernmaterialien mit wenigen kleinen Kniffen weitestgehend barrierefrei – insbesondere für Sehbeeinträchtigte Studierende – zu gestalten.

## **3 Technische Möglichkeiten für Studierende mit Sehbeeinträchtigung**

Literaturquellen (z.B. Fachbücher, Zeitschriften) werden in den seltensten Fällen von vorne nach hinten Wort für Wort durchgelesen. Insbesondere im Studium ist das Querlesen ein wichtiger Bestandteil, um die literarischen Quellen zu erfassen und zu bearbeiten (Springen im Text, Orientierung an Überschriften oder besonderen Markierungen etc.). Mit den entsprechenden Vorleseprogrammen und barrierefrei umgesetzter Literatur ist eine Navigation innerhalb der Texte oder ein Springen von Überschrift zu Überschrift auch für sehbeeinträchtigte Studierende möglich.

## **3.1 Screenreader**

Screenreader (Bildschirmleseprogramme) sind spezielle Softwarelösungen, die barrierefrei umgesetzte Texte oder Webseiten für Blinde vorlesen. Viele Programme sind kostenpflichtig, bieten aber zum Testen eine kostenlose Demo-Version zum Download an.

Eine kostenfreie Alternative eines Screenreaders ist die von der [NVDA-Community](http://www.nvaccess.org/) entwickelte und vertriebene gleichnamige Software ().

Die Universität Münster verfügt über einen [Arbeitsplatz für sehbehinderte Studierende.](https://www.uni-muenster.de/ZIV/Arbeitsplaetze/Blindenarbeitsplaetze.html) Dieser ist mit einem Bildschirmleseprogramm (JAWS), einer Braillezeilen (taktiles Lesen der Bildschirminhalte) sowie einem Text- und Bildscanner ausgestattet.

## **3.2 Literaturumsetzung**

Damit studiumsrelevante Texte mit Hilfe eines Screenreaders vorgelesen werden können, müssen die Quellen entsprechend aufbereitet werden. Bei der Literaturumsetzung müssen die Quellen (z.B. Bücher) eingescannt werden oder die Quelldatei vom Verlag liegt vor<sup>[1](#page-0-0)</sup>. Die Informationen werden so zunächst in eine digitale Form gebracht. Wenn dies technisch möglich ist, sollte als Ausgabeformat das doc-Format gewählt werden, da hier eine häufig notwendige Nachbereitung des Dokuments einfacher möglich ist. Damit eine Texterkennung auch bei kleineren Texten wie Fußnoten gut möglich ist, sollte das Dokument mit einer möglichst guten Auflösung und in Graustufen eingescannt werden (empfohlen

<span id="page-0-0"></span> $1$  Viele Literaturquellen liegen bereits im PDF-Format vor und können von den Studierenden über die Universitäts- und Landesbibliothek (ULB) bezogen werden. Nähere Informationen hierzu halten die [Mitarbeiter\\_innen der ULB](https://www.ulb.uni-muenster.de/service/barrierefrei.html) vor.

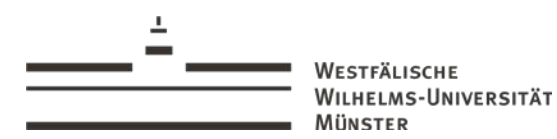

Koordinierungsstelle Studium mit Beeinträchtigung

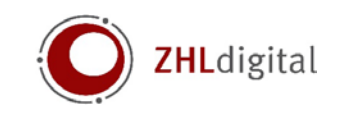

600 dpi). Eventuell vorhandene Textmarkierungen können zu Störungen bei der Texterfassung kommen. Wenn möglich sollten diese vor dem Einscannen entfernt werden (z.B. Bleistiftmarkierungen).

## **4 Anleitung zur Erstellung barrierefreier Word-Dateien**

## **4.1 Allgemeine Hinweise**

- Um Barrierefreiheit zu gewährleisten sind Formatvorlagen zu verwenden.
- Formatierungen, wie z.B. Seitenumbrüche, sollten durch Formatvorlagen und die dafür vorgesehenen Befehle ausgeführt werden.
- Die Dokumentensprache sollte korrekt eingestellt sein: Text markieren Reiter "Überprüfen" – "Sprache" – "Sprache für die Korrekturhilfe festlegen".
- Die automatische Silbentrennung sollte vermieden werden. Bei Texten im Blockformat sind gegebenenfalls manuell bedingte Trennstriche einzufügen: Mauszeiger vor das Zeichen, das in der nächsten Zeile erscheinen soll, positionieren und gleichzeitig "Strg" und "-" drücken.

## **4.2 Formatvorlagen**

- Die Formatvorlagen sind unter Reiter "Start" "Formatvorlagen" zu finden.
- Über das Pfeilsymbol unten rechts werden alle verfügbaren Formatvorlagen des Dokuments angezeigt.

## **4.3 Überschriften**

- Um Dokumente zu strukturieren und die Navigation innerhalb des Dokuments zu ermöglichen, sind Überschriften zu verwenden. Diese sollten mit den Formatvorlagen erstellt werden.
- Für den Titel wird "Überschrift 1" verwendet und für die oberste Kapitelüberschrift "Überschrift 2". Die nächste Unterüberschrift wird als "Überschrift 3" erstellt und so weiter.
- " Über "Ansicht" "Gliederung" kann die Hierarchie der Gliederungspunkte eingesehen, überprüft und verändert werden.

## **4.4 Alternativtexte und Beschriftungen für Bilder**

- Bilder, die Informationen vermitteln, benötigen eine Beschreibung durch einen Alternativtext: mit rechter Maustaste auf das Bild klicken – "Bild" – Reiter "Alternativtext".
- Wird zusätzlich eine Bildunterschrift eingefügt, lässt sich anschließend ein Abbildungsverzeichnis erstellen: mit rechter Maustaste auf das Bild klicken – "Beschriftung einfügen".

## **4.5 Querverweise und Links**

- **Duerverweise innerhalb eines Dokuments einfügen: Reiter "Einfügen" "Querverweis".**
- Externe Verweise auf Internetseiten werden von Word erkannt, können aber auch generiert und verändert werden: Textabschnitt markieren – mit rechter Maustaste auf den Text klicken  $-$  "Link"
- Verweise sollten so gestaltet sein, dass das Ziel eindeutig identifiziert werden kann (z.B. [Über](https://www.uni-muenster.de/de/)  [diesen Link gelangen Sie auf die Webseite der WWU Münster\)](https://www.uni-muenster.de/de/).

## **4.6 Überprüfung der Barrierefreiheit**

- Das Dokument kann unter "Datei" "Informationen" "Auf Probleme überprüfen" "Barrierefreiheit überprüfen" auf seine Barrierefreiheit überprüft werden.
- Die Ergebnisse und weitere Informationen zur Behebung der angezeigten Meldungen werden anschließend auf der rechten Seite angezeigt.

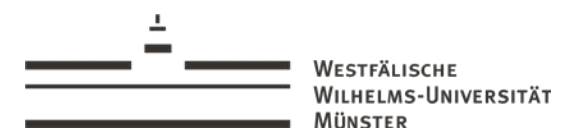

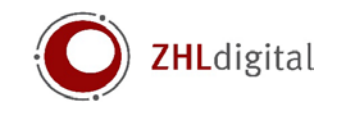

## **4.7 Konvertierung in das PDF-Format**

Reiter "Datei" – "Speichern unter" und anschließend den Dateityp PDF auswählen.

## **5 Anleitung zur Erstellung barrierefreier PowerPoint-Dateien**

### **5.1 Allgemeine Hinweise**

- **Die Präsentation sollte klar gegliedert sein.**
- Wenn möglich sind Folien schon im Vorfeld bereitzustellen.
- Es sollten serifenfreie Schriften (z.B. Arial) und ausreichend große Zeilenabstände verwendet werden.
- Folienseiten sollten nicht mit zu vielen Informationen überladen und Texte in knappen Stichworten gehalten werden.
- Es sollte verbal auf wichtige Inhalte eingegangen werden, damit Personen mit Seheinschränkungen auch auditiv folgen können.
- Es sollte auf komplexe Folienübergänge, Soundeffekte, unruhige Hintergrundbilder oder Farbmuster verzichtet werden.

#### **5.2 Farben und Kontraste**

- Es sollte auf einen hohen Kontrast geachtet werden. Empfehlung: 3:1 zwischen Vorder- und Hintergrund. Der Farbkontrast lässt sich mit kostenlosen Programmen überprüfen.
- Bei der Präsentation sollten rote und grüne Farben vermieden werden, damit auch Personen mit Rot-Grün-Sehschwäche der Präsentation folgen können.

### **5.3 Folienlayout**

- Durch das Verwenden von Folienlayouts werden leere Textboxen oder andere "vergessene" Elemente vermieden, die bei der Nutzung von Screenreadern den Lesefluss stören.
- Verschiedene Layouts sind unter dem Reiter "Start" in der Menügruppe "Folien" zu finden.
- Bei selbst erstellten Textboxen, die nicht Teil des Folienlayouts sind, sollte die Lesereihenfolge überprüft werden.
- Für die Navigation innerhalb des Dokuments sind Folientitel zu verwenden. Sie dienen gleichzeitig als Grundlage für die Gliederungsansicht. Folientitel sind daher mit einem dafür vorgesehenen Platzhalter aus dem Folienlayout zu erstellen.
- Unter dem Reiter "Ansicht" und der Präsentationsansicht "Gliederungsansicht" kann überprüft werden, ob jede Folie einen Folientitel enthält.

#### **5.4 Alternativtexte für Bilder, Grafiken und Diagramme**

- Wie auch in Word sollten Bilder und Grafiken mit Alternativtexten versehen werden. Dazu mit rechter Maustaste auf das Bild klicken – "Alternativtext bearbeiten".
- Fotos, Grafiken und Videos sollten zusätzlich immer mit einer beschreibenden Untertitelung versehen werden.

## **5.5 Tabellen**

- Überschriftenzeilen in Tabellen können mit PowerPoint nicht gekennzeichnet werden. Somit können Screenreader diese nicht als Kopfzeilen identifizieren.
- Soll die Präsentation in ein PDF-Dokument umgewandelt werden, ist es daher ratsam, die Kopfzeilen in Adobe Acrobat Pro nachzutragen.

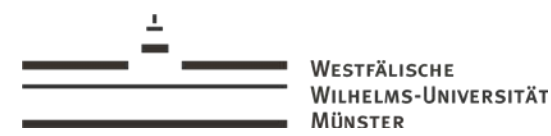

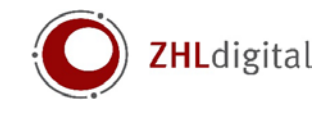

## **5.6 Überprüfung der Barrierefreiheit**

- Das Dokument kann unter "Datei" "Informationen" "Auf Probleme überprüfen" "Barrierefreiheit überprüfen" auf seine Barrierefreiheit überprüft werden.
- Die Ergebnisse und weitere Informationen zur Behebung der angezeigten Meldungen werden anschließend auf der rechten Seite angezeigt.

## **6 Anleitung zur barrierefreien Aufbereitung von PDF-Dateien**

## **6.1 Allgemeine Hinweise**

 Mit dem Programm Adobe Acrobat Pro können PDF-Dokumente verändert werden, um die Datei barrierefrei zu gestalten.

## **6.2 Dokumenteigenschaften**

- Im Menü Dokumenteigenschaften müssen verschiede Einstellungen vorgenommen und überprüft werden: Reiter "Datei" – "Eigenschaften".
- **Im Reiter "Beschreibung" können Titel und Verfasser des Dokuments eingetragen werden.**
- Im Reiter "Sicherheit" sollte der Punkt "Kopieren von Inhalt für Barrierefreiheit" immer als zulässig gekennzeichnet sein.
- **IM Reiter "Ansicht beim Öffnen" sollte die Navigationsregisterkarte auf "Lesezeichen-Fenster** und Seite" gestellt werden.
- **Im Reiter "Erweitert" wird die Dokumentsprache festgelegt. Die korrekte Dokumentsprache** ist für das Vorlesen unbedingt notwendig.
- Bei Sprachwechsel innerhalb des Dokuments wird mit dem Auswahlwerkzeug der entsprechende Absatz markiert und im Navigationsfenster "Tags" unter "Optionen" der Punkt "Tag in Auswahl suchen" ausgewählt. Anschließend kann unter "Optionen" der Punkt "Eigenschaften" ausgewählt und die korrekte Sprache eingestellt werden.

## **6.3 Verknüpfungen/interne Links**

- Um eine Verknüpfung zu erstellen wird unter "Werkzeuge" "PDF bearbeiten" "Link" "Web- oder Dokument-Verknüpfung hinzufügen/bearbeiten" ausgewählt.
- Nun lässt sich ein Rahmen um das erste der beiden zu verknüpfenden Elemente ziehen und es lassen sich Einstellungen an der Verknüpfung vornehmen.
- Nach der Bestätigung mit "Weiter" erscheint das "Gehe-zu-Ansichtsfenster". Nun wird ein Rahmen um die zweite Verknüpfungsstelle gezogen und anschließend "Verknüpfung festlegen" ausgewählt.

## **6.4 Tags**

- Wenn Textdokumente in ein PDF-Format umgewandelt werden, werden Formatvorlagen automatisch in Tags umgewandelt. Dabei können Übertragungsfehler auftreten.
- Deshalb sollten nach der Umwandlung alle Tags kontrolliert werden. Dazu wird im Navigationsfenster "Tags" ausgewählt.
- Mit dem Leserichtungswerkzeug können z.B. Überschriften, die sich in der falschen Ebene befinden, korrigiert werden (siehe Kapitel 6.5.).

## **6.5 Leserichtungswerkzeug**

Das Leserichtungswerkzeug ist unter "Werkzeuge" – "Barrierefreiheit" – "Lesereihenfolge" zu finden.

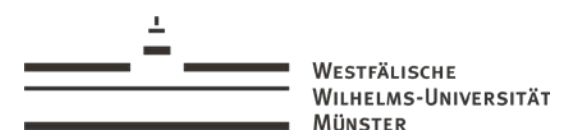

Koordinierungsstelle Studium mit Beeinträchtigung

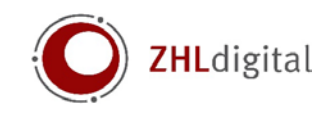

- Es lässt sich nun ein Rahmen um den Text ziehen und anschließend die betreffende Schaltfläche (z.B., Überschrift 1") auswählen. Dadurch wird dem Text wird ein Tag zugeordnet, der automatisch auch im Tag-Strukturbaum auftaucht.
- **Im Leserichtungswerkzeug lässt sich zudem die Lesereihenfolge über "Reihenfolge-Fenster** anzeigen" überprüfen. Die Lesereihenfolge von Textblöcken kann verändert werden, indem die entsprechenden Elemente an die passenden Stellen gezogen werden.

### **6.6 Alternativtexte für Bilder, Grafiken und Diagramme**

- Ob bereits Alternativtexte für alle Bilder vorliegen, kann unter "Werkzeuge" "Barrierefreiheit" – "Vollständige Prüfung" geprüft werden.
- Mit dem Leserichtungswerkzeug (siehe Kapitel 6.5.) kann der Abbildung ein Tag zugeordnet werden. Dazu wird die Schaltfläche "Abbildung/Bildunterschrift" ausgewählt. Anschließend mit rechter Maustaste auf das Bild klicken und "Alternativtext bearbeiten" auswählen.

#### **6.7 Listen/Aufzählungen**

- " Um nachträglich Tags für eine Liste zu erstellen, wird im Navigationsfenster "Tags" an der Stelle, wo die Liste eingefügt werden soll, mit der rechten Maustaste "Neuer Tag" und als Typ "Liste" ausgewählt.
- Dasselbe Vorgehen wird für die einzelnen Listenelemente und Listenelementtexte angewendet.
- Eine Liste besteht immer aus einem übergeordneten Listen-Tag (L). Einzelne Listeneinträge bestehen immer aus einem Listenelement-Tag (Li) und einem untergeordneten Listenelementtext-Tag (Lbody).

## **6.8 Formulare**

- " Ein ausfüllbares Formular lässt sich mit Hilfe des Werkzeugs "Formular vorbereiten" erstellen. Damit lassen sich verschiedene Formularfelder einfügen (z.B. "Textfeld" oder "Kontrollkästchen").
- Verschiedene Typen sollten am Anfang festgelegt werden, da ein Wandel von einem Formularfeldtyp in einen anderen Typ nicht möglich ist.
- Bei Doppelklick auf das erstellte Formularfeld öffnet sich das Fenster "Eigenschaften". Dort sollte ein Name und eine QuickInfo eingetragen werden. Die QuickInfo ist eine zusätzliche Information und wird vom Screenreader vorgelesen, der Name jedoch nicht.
- Die erstellten Formularfelder müssen mit Tags ausgezeichnet werden.
- " Dazu wird im Navigationsfenster "Inhalt" und die Seite, auf der sich ein Formularfeld befindet, ausgewählt. Dort wird im Inhaltsbaum links neben der Seitenzahl auf das kleine Pluszeichen geklickt und neben "Anmerkungen" wieder auf das Pluszeichen geklickt. Nun erscheinen die Elemente der Formularfelder.
- **Das richtige Element wird mit der rechten Maustaste geklickt und "Suchen" ausgewählt. Hier** wird "Nicht markierte Anmerkungen" und "Seite durchsuchen" ausgewählt und anschließend "Suchen" geklickt. Der gefundene Elementtyp wird neben "Typ" angezeigt und das Element im Text markiert. Nun wird "Tag-Element" geklickt und der Typ "Formular" kann ausgewählt werden.
- Zum Schluss muss der neu erzeugte Tag noch richtig eingeordnet werden. Dazu wird im Navigationsfenster "Tags" der neue Tag mit der Maus an die korrekte Stelle verschoben.

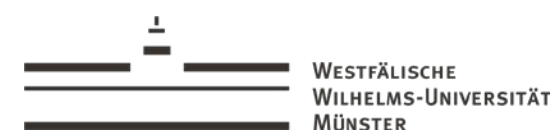

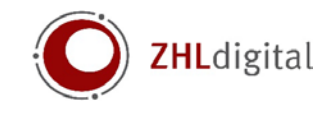

## **6.9 Tabellen**

- Überschriftenzellen müssen umformatiert werden, damit Screenreader diese von Datenzellen unterscheiden können.
- **IM Navigationsfenster "Tags" werden Tabellenzeilen als "TR" und einzelne Zellen innerhalb der** Zeile als "TD" gekennzeichnet.
- " Um die erste Tabellenzeile "TR" zu einer Überschrift umzuformatieren, müssen alle untergeordneten Tags "TD" in Tabellenüberschriftenzellen "TH" umgewandelt werden.
- **Dazu wird jede Zelle mit der rechten Maustaste geklickt und unter "Eigenschaften" der Typ** "Tabellenüberschriftenzelle" ausgewählt.
- Ist auch die erste Spalte Überschrift, wird die Umformatierung zeilenweise für die erste Zelle durchgeführt.

## **6.10. Lesezeichen**

- Lesezeichen ermöglichen eine einfachere Navigation im Dokument. Als Lesezeichen sind deshalb Überschriften oder Unterüberschriften sinnvoll.
- Bei getaggten PDF-Dokumenten kann die Lesezeichenstruktur automatisch generiert werden. Dazu wird das Lesezeichensymbol am linken Bildrand geklickt und unter "Optionen" der Punkt "Neue Lesezeichen aus Struktur" ausgewählt
- Um ein neues Lesezeichen hinzuzufügen, wird das Lesezeichensymbol geklickt, zur entsprechenden Seite gescrollt und oben links das Symbol "Neues Lesezeichen" ausgewählt. Nun kann ein Name eingetragen werden und das Lesezeichen an die richtige Stelle verschoben werden.
- Um ein Lesezeichen zu löschen, wird es in der Liste links markiert und oben links das Symbol "Markierte Lesezeichen löschen" ausgewählt.

## **6.11. Überprüfung der Barrierefreiheit**

- Für die Barrierefreiheit müssen "tagged PDF" zur Verfügung gestellt werden (Die exportierende Anwendung muss die Erzeugung/den Export von Tags erlauben).
- Reiter "Datei" "Speichern unter" und anschließend den Dateityp PDF auswählen (MS Word 2016 erzeugt tagged PDF).
- Das Online Tool PAVE **(P**DF **A**[ccessibility](http://www.pave-pdf.org/index.de.html) **V**alidation **E**ngine) überprüft die erzeugten PDF Dokumente hinsichtlich der Barrierefreiheit. Es unterstützt zusätzlich bei deren nachträglichen Bearbeitung.

## **7 Information und Unterstützung barrierefreie Lehre**

Die [Koordinierungsstelle Studium mit Beeinträchtigung](https://sso.uni-muenster.de/intern/gesund-sozial/beeintraechtigung-und-inklusion/koordinierungsstelle/barrierefreie-lehre/index.html) informiert und unterstützt Lehrende bei der Planung und Gestaltung barrierefreier Lehrveranstaltungen (Kontakt: Tel: +49 251 83 22015, E-Mail: [kosmb@uni-muenster.de\)](mailto:kosmb@uni-muenster.de)